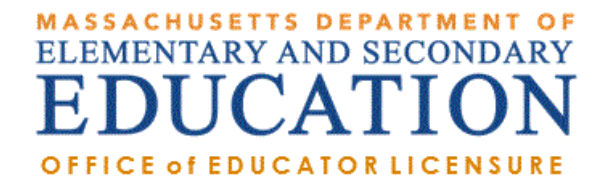

# How to Apply for a License in ELAR: A Step by Step Guide

November 2015

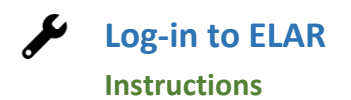

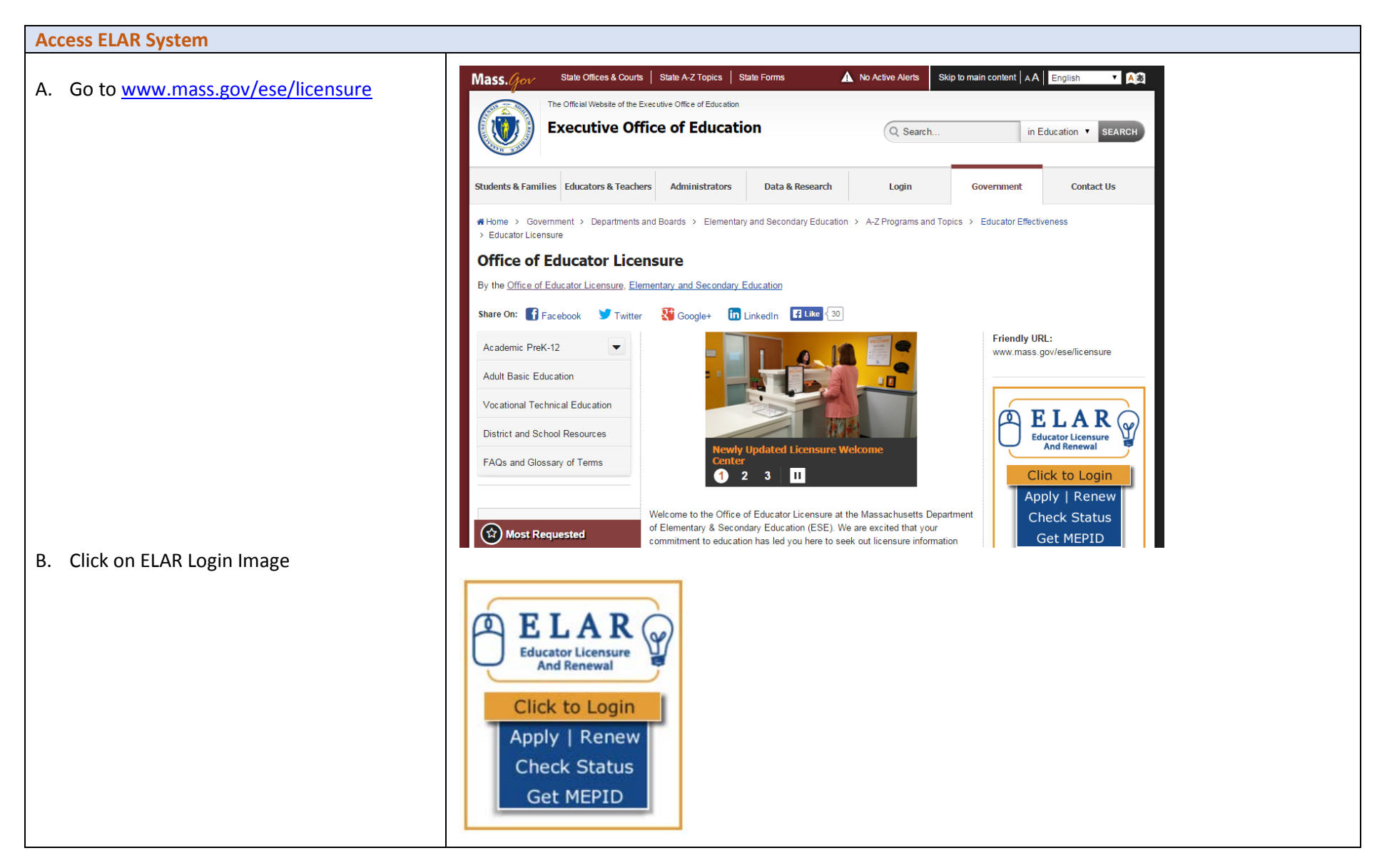

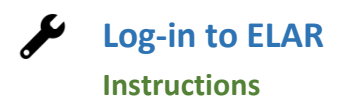

## **Log -in to ELAR Portal**

A. Input your User Name and Password (please note: these are case sensitive)

Note:

- If you do not have an ELAR account yet, or are not sure, click on the Create ELAR Profile link and create a new profile/account. If you do have a profile the system will locate it and notify you.
- If you do not know if you have an account, **or** have forgotten your ELAR User Name or Password, click on the Forgot User Name/Password link and follow prompts. Again, if you already have a profile, you will be alerted.
- You will be required to provide an email address in your ELAR account. It is important that you keep your contact information in ELAR up to date. Most especially your email and mailing addresses.

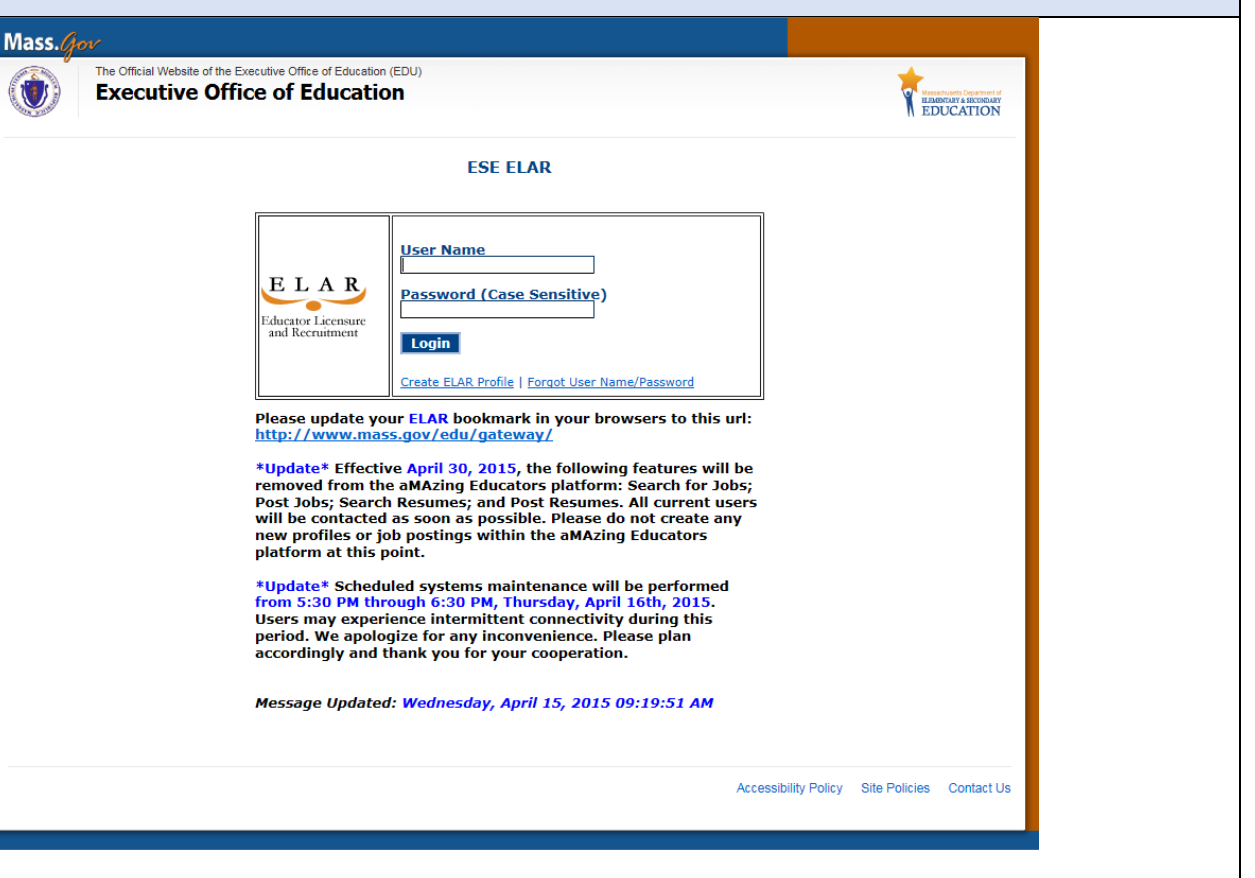

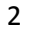

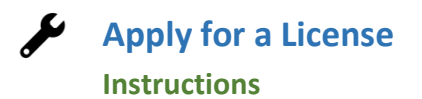

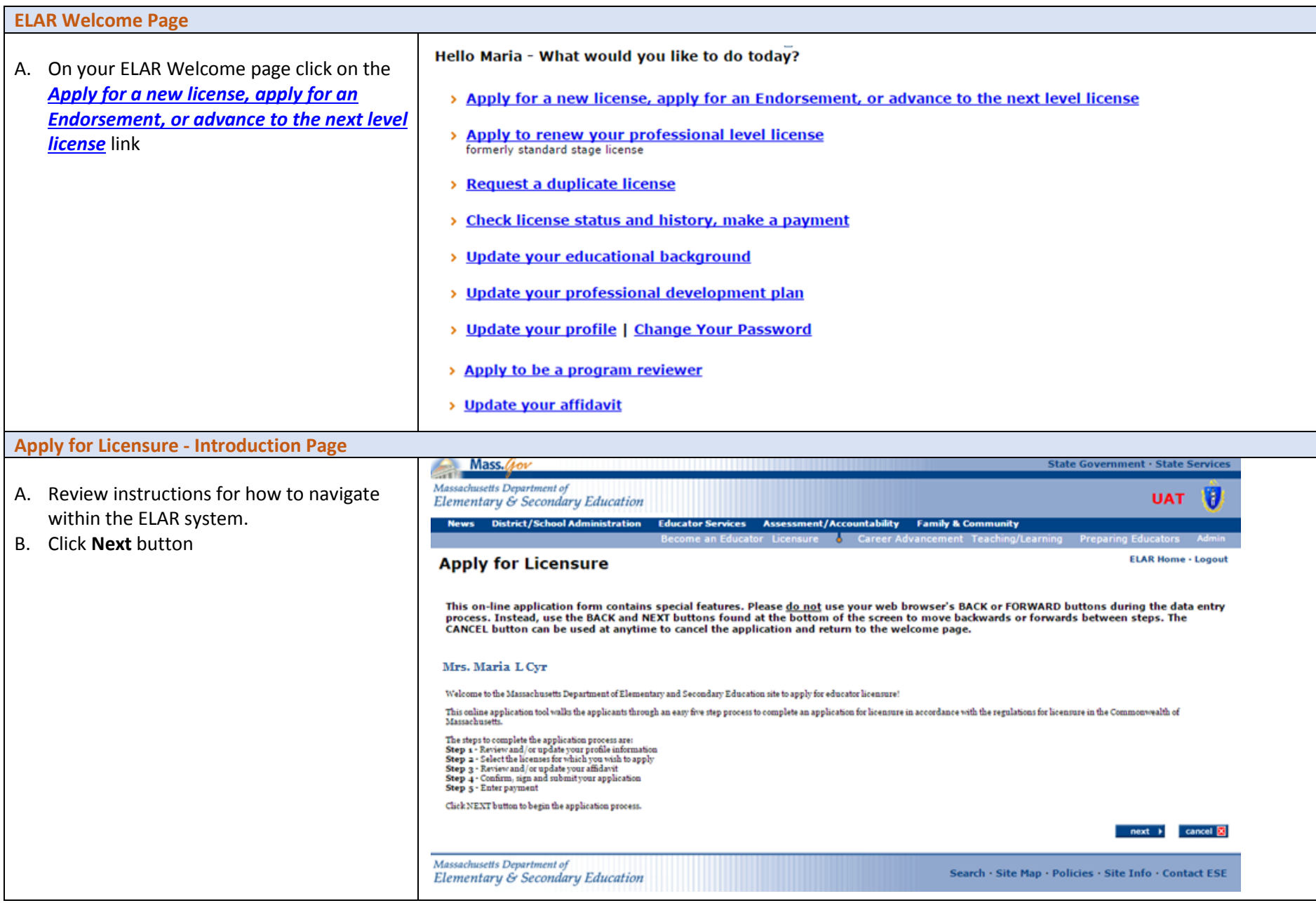

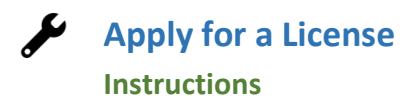

## **Step 1: Apply for Licensure**

- A. Verify profile information.
- B. Click **Next** button

#### Note:

- The Department of Elementary and Secondary Education will communicate with you regarding your application via email so please ensure that you have provided a current and valid email address.
- You cannot update your name, birth date, or social security number.

To update your name, please follow the instructions on and upload the[: Request for](http://www.mass.gov/edu/docs/ese/educator-effectiveness/licensing/request-for-name-change-form.pdf)  [Name Change](http://www.mass.gov/edu/docs/ese/educator-effectiveness/licensing/request-for-name-change-form.pdf) form into your ELAR account.

To update your social security number, please upload a copy of your social security card into your ELAR account.

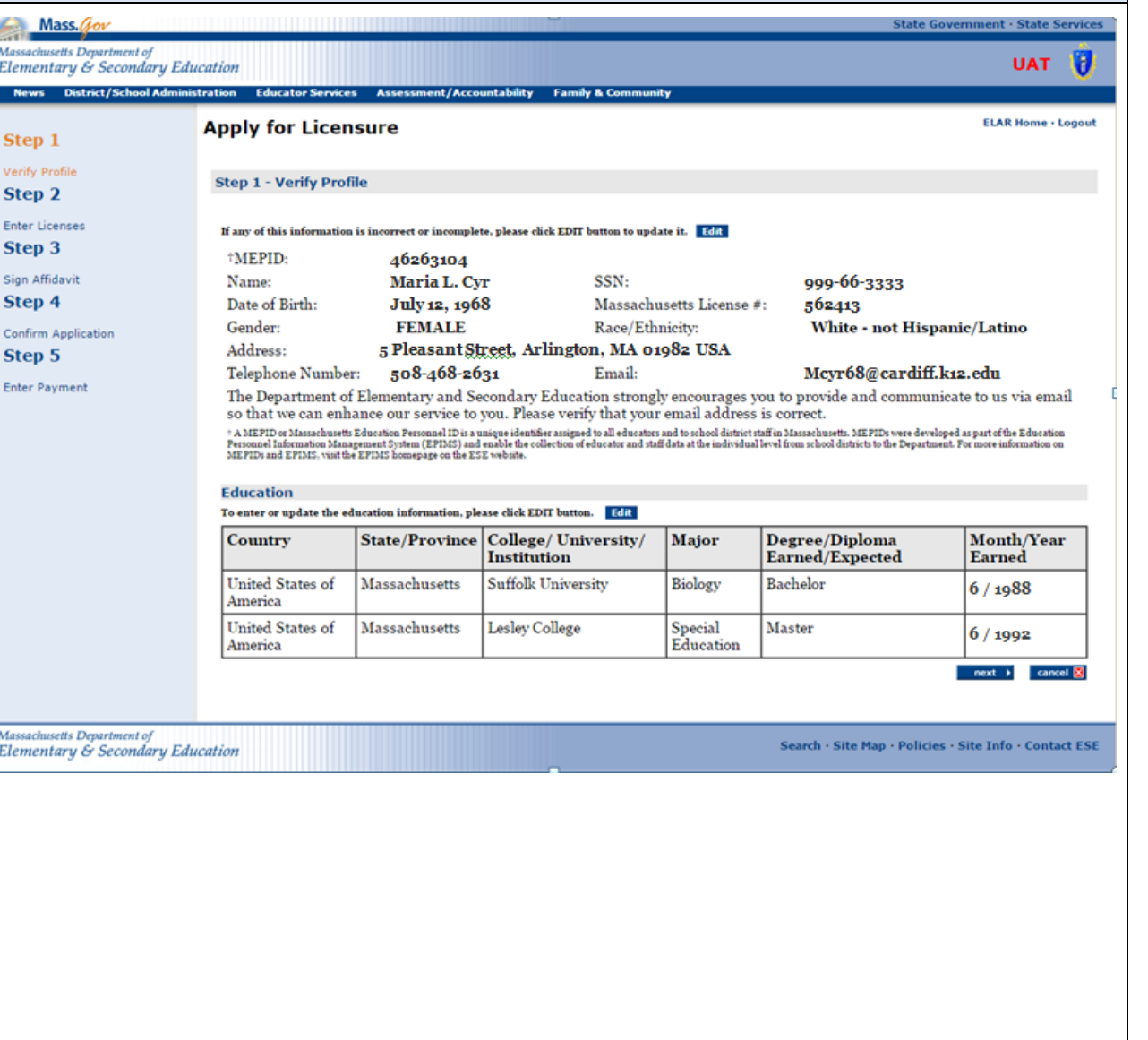

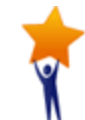

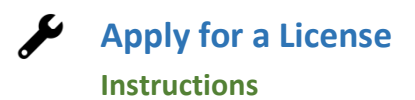

o

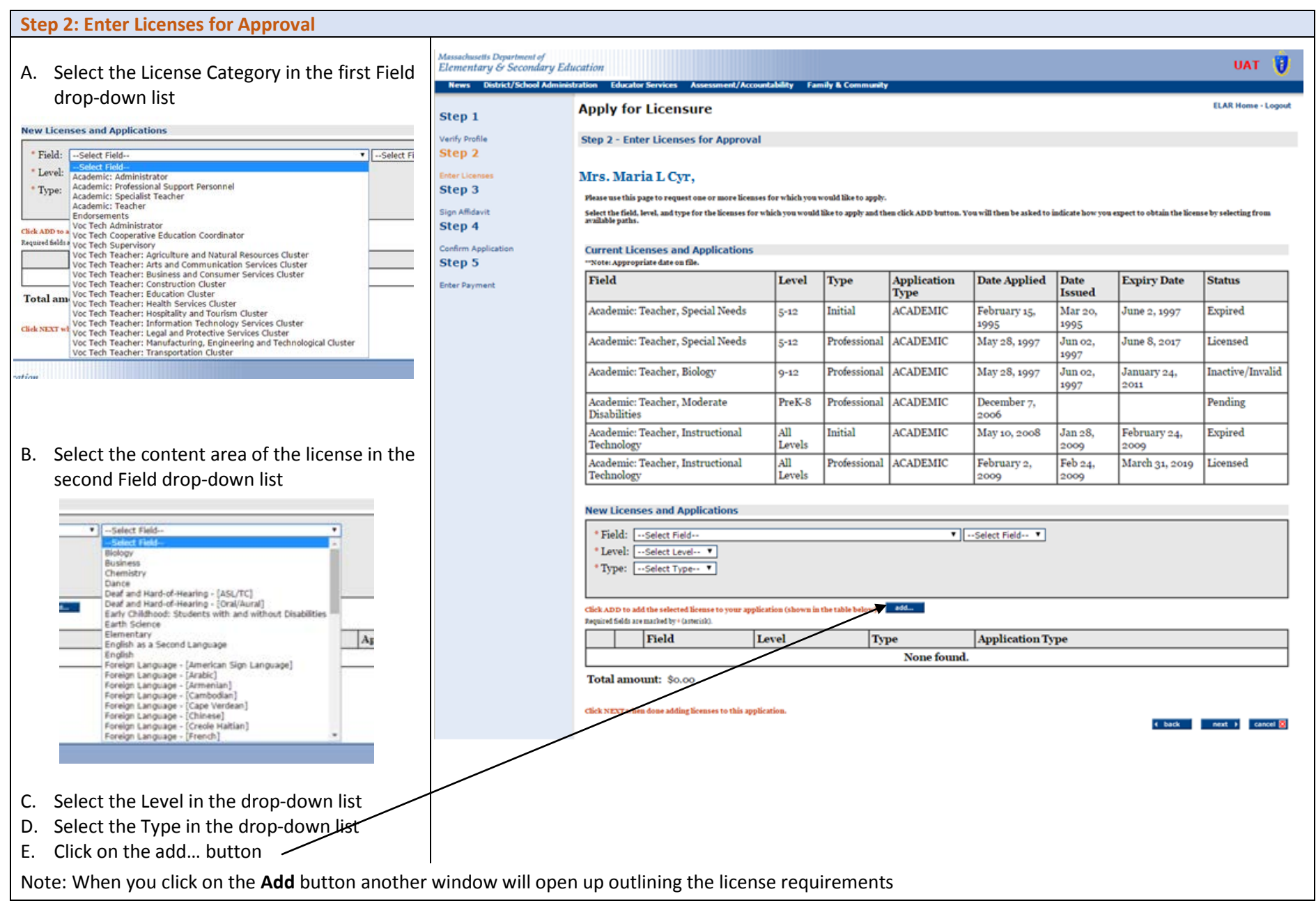

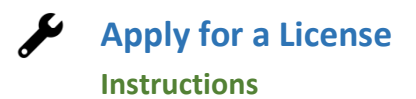

#### **Step 2a: Enter License Requirements**

Most licenses have multiple paths and requirement sets that lead to licensure. The path that is most appropriate for you will depend upon your educational background, experience, license(s) already held, if you passed all required Massachusetts Tests for Educator Licensure (MTEL), and whether you hold the Sheltered English Immersion Endorsement, etc.

Shown on this page are examples of some common paths to the license you seek. You can click on any of the requirements that make up a path to learn more about how to satisfy that particular requirement.

A path has already been selected for you; however, you may select a different path, one that you believe best represents your qualifications. **Please note that should you choose a path that is not the most appropriate path for you, you will be placed upon the proper path during the evaluation of your license application.**

If only one path is available to you, it will already be selected.

A. After reviewing the possible paths and licensure requirements, click on the Next button at the bottom of the page. You will be brought back to the previous screen.

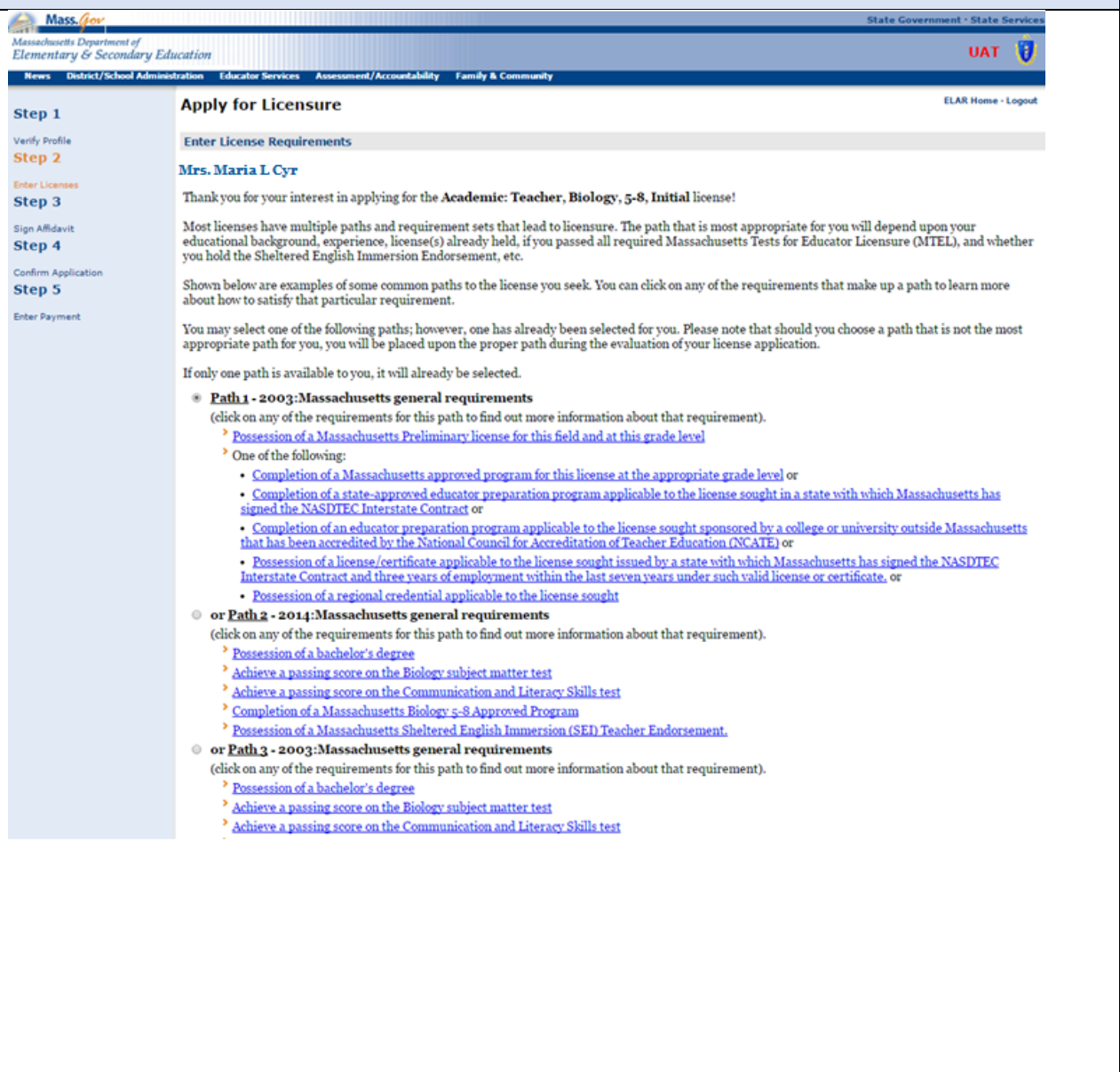

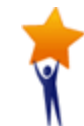

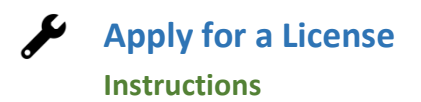

#### **Step 2: Enter Licenses for Approval**

- A. At this point in the application you can edit the license you are applying for or remove the license that you selected to apply for.
- B. Click the **Next** button when you are ready to move forward with your application.
- C. Upon clicking the **Next** button; a new screen will pop-up - the Recommended Licenses screen.

- D. The purpose of this screen is to make you aware of the content areas that are in high demand and to suggest that you consider applying for those licenses as well.
- E. Click on the **Next** button

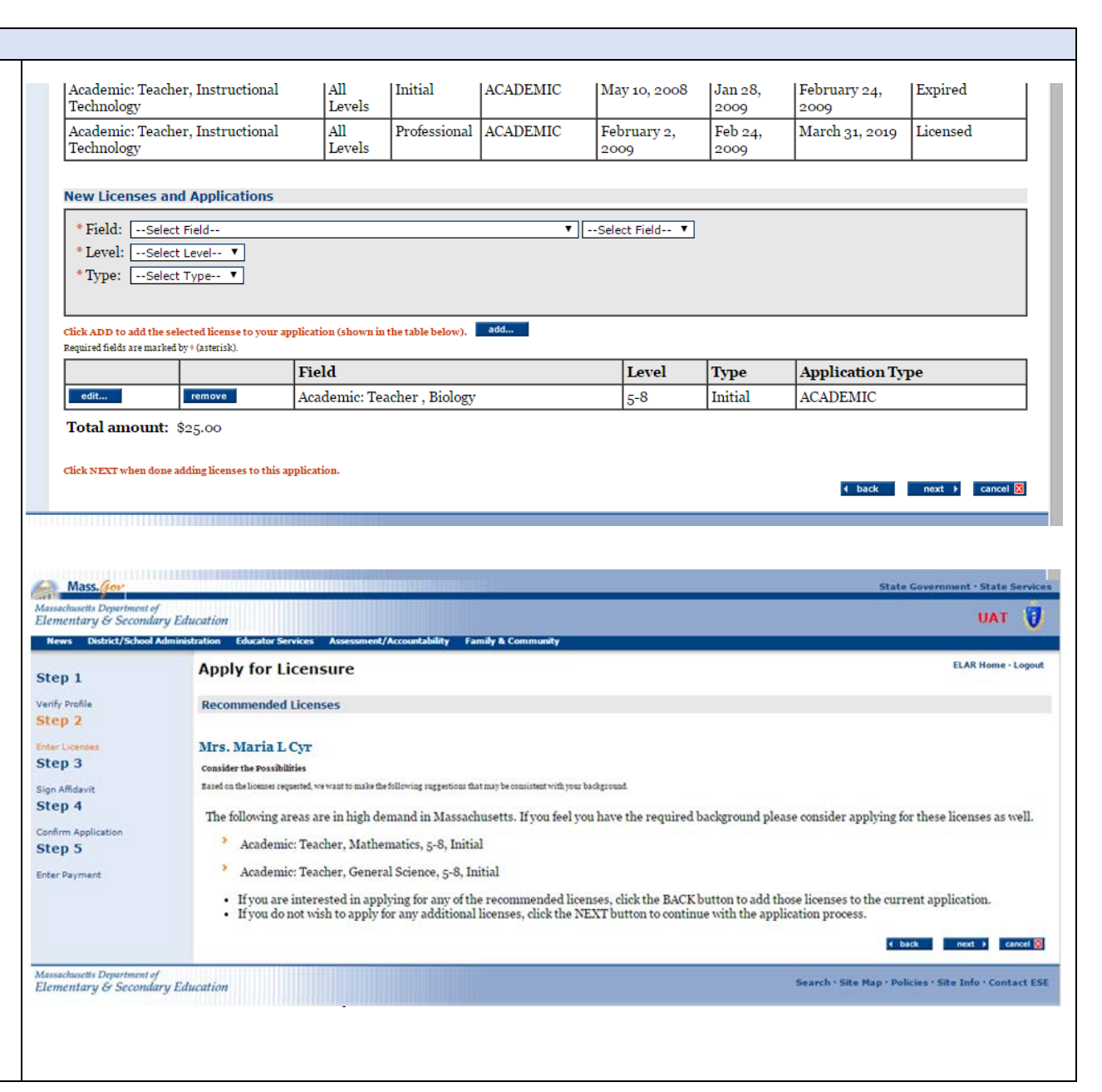

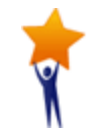

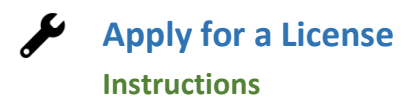

## **Step 3: Sign Affidavit**

- A. Carefully read and affirm that the foll statements are true (a check mark ind the statement is true).
	- $\bullet$  Click on the box next to any state to check/uncheck it.
	- Please explain any unchecked box the area provided at the bottom screen or mail in a separate writt explanation pertaining to your "Affidavit" attached to your appli
	- If you wish to exit without saving, **CLOSE** .
	- When finished, click **SIGN** button save your changes.

**By SIGNING you are confirming that all t information in your affidavit is true and**  contains no misrepresentations or falseh

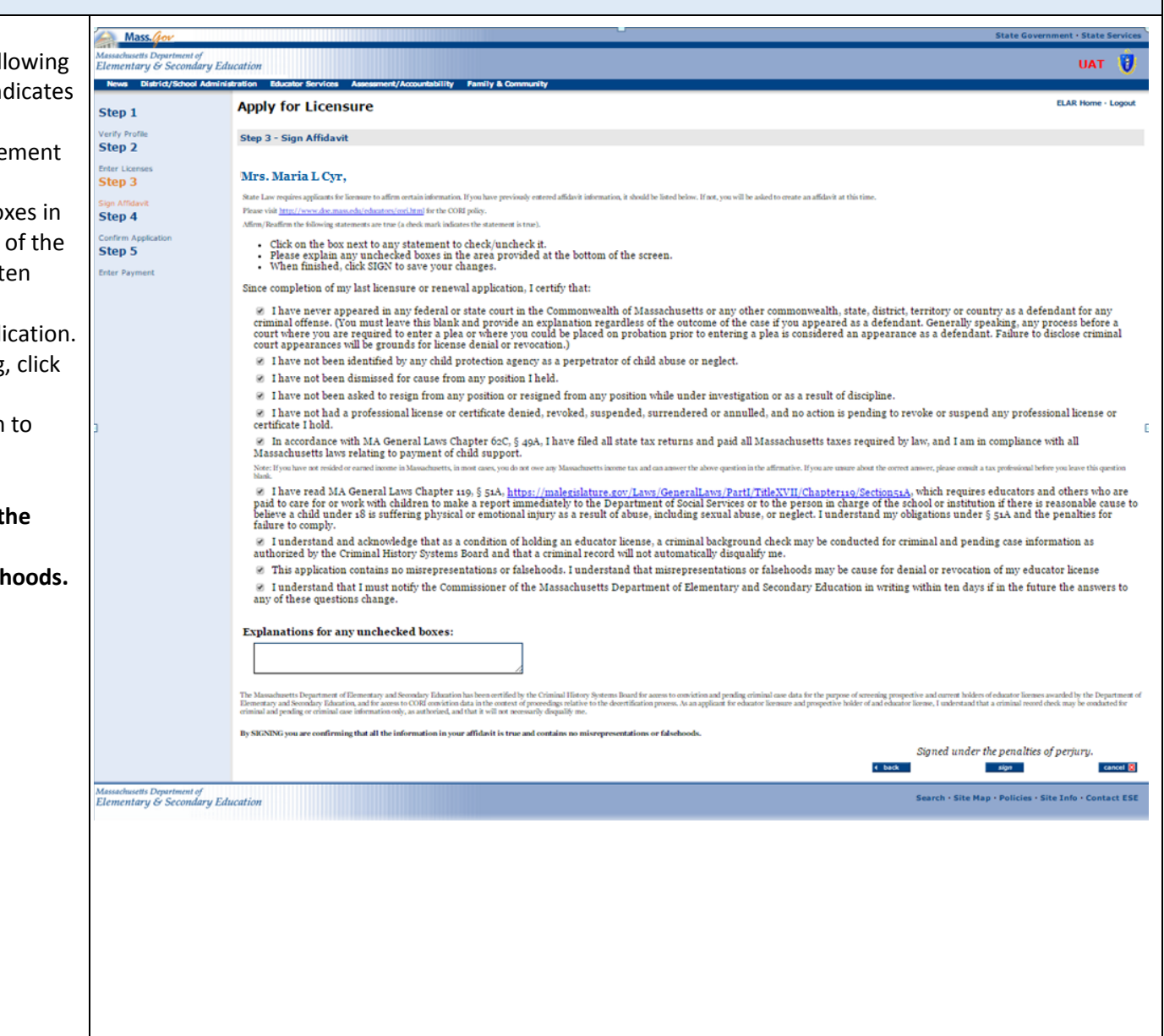

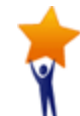

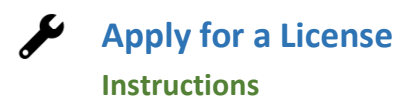

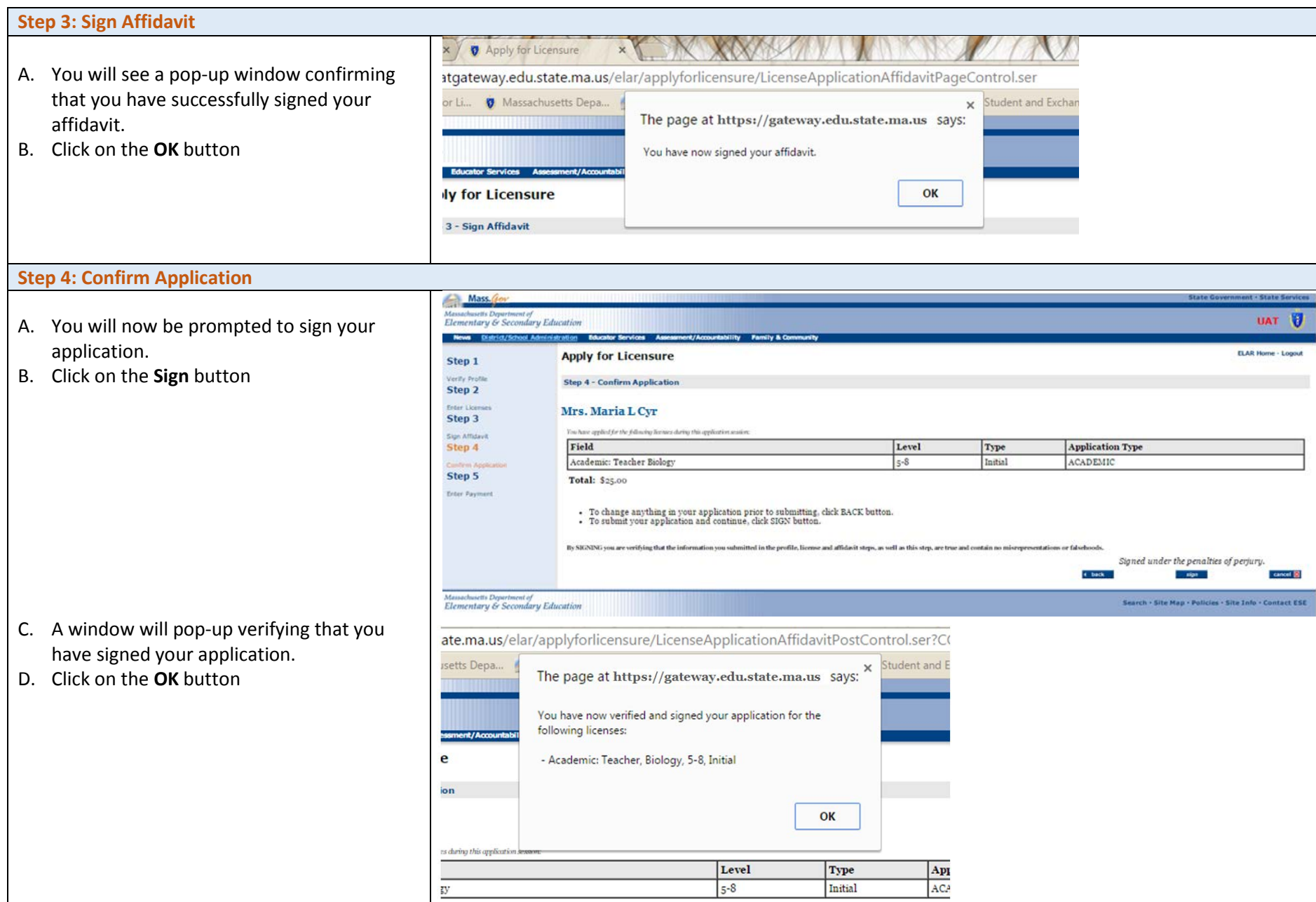

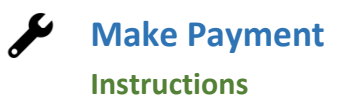

 $\mathbf{r}$ 

# **Step 5: Make Payment**

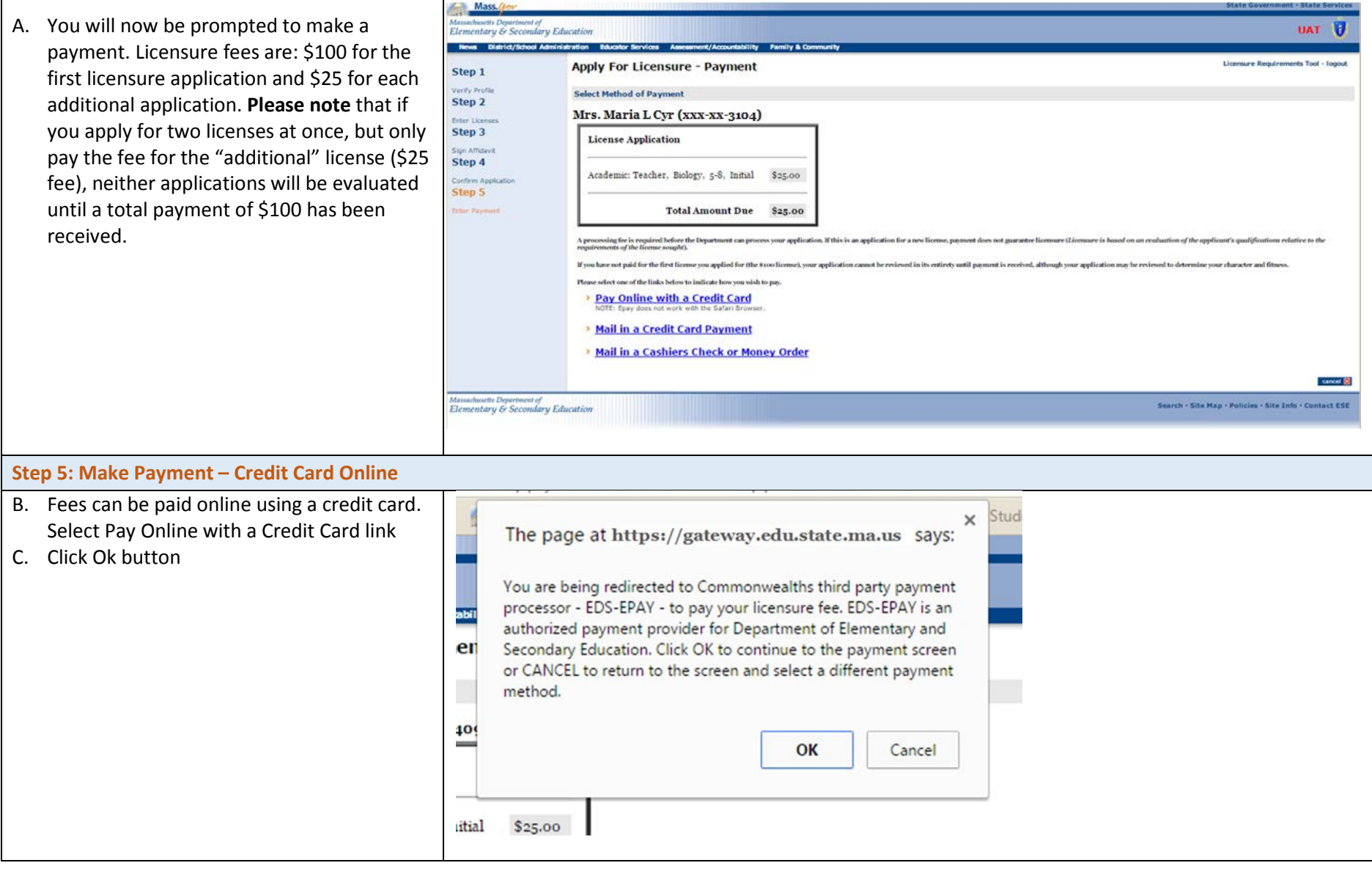

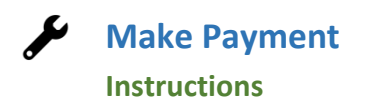

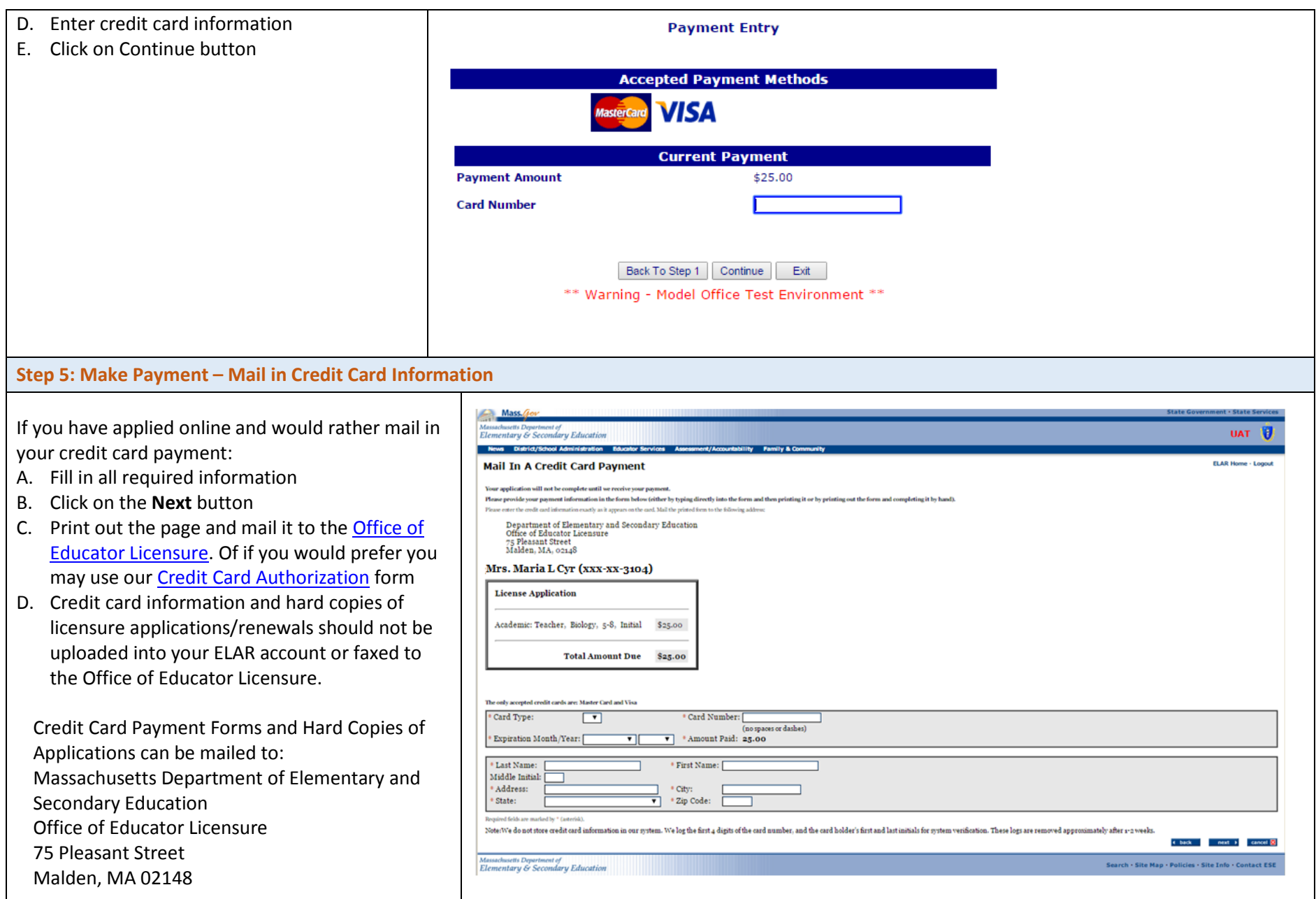

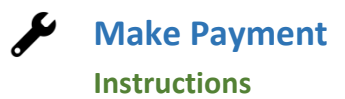

o

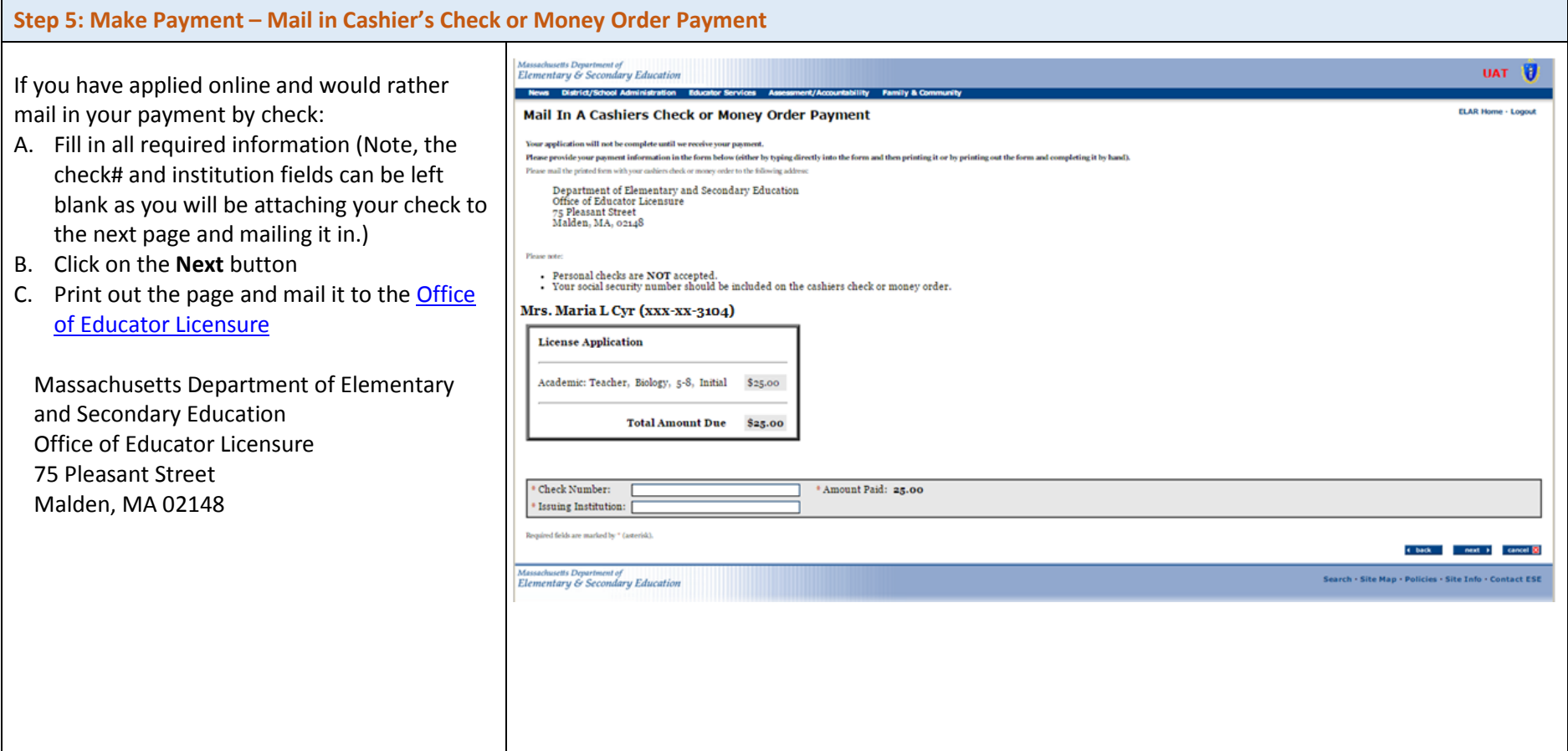